## **TBM** DB2 Linux, UNIX and Windows Refresh, modify, or repair an installation @ 2013 IBM Corporation

This presentation describes how to refresh, modify or repair the current DB2® Linux®, UNIX® and Windows®, referred to as DB2 LUW, version 9.1, 9.5, 9.7, and version 10.1 product installation.

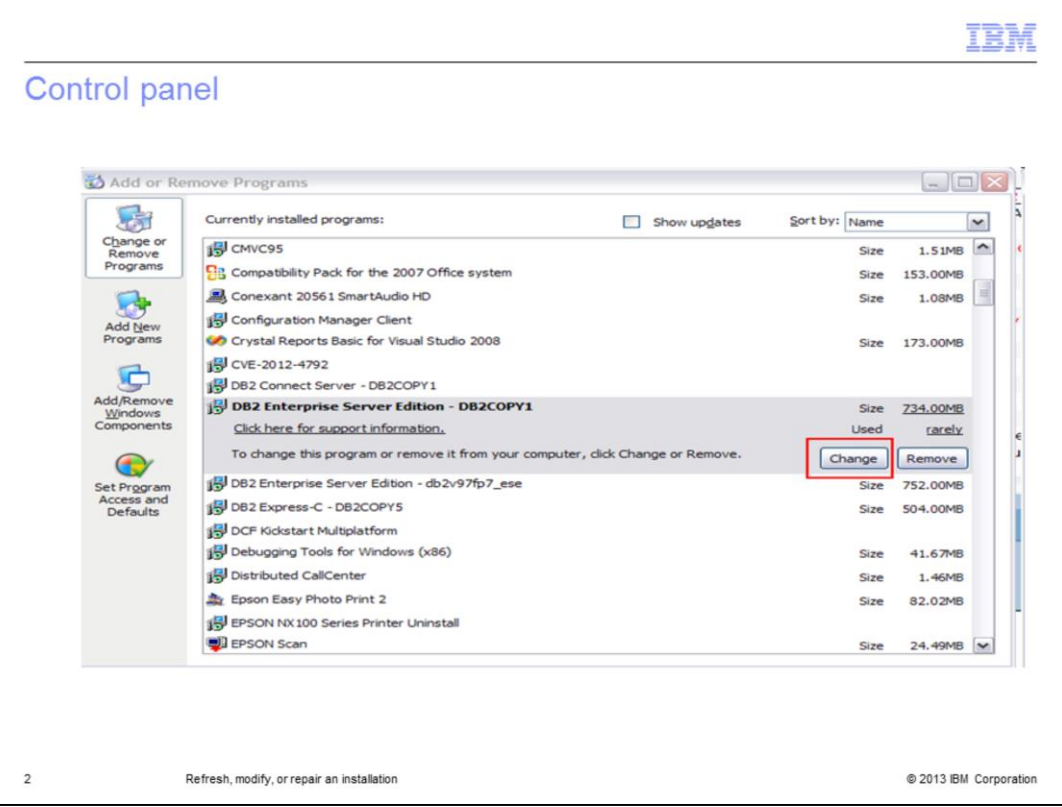

To add or remove DB2 components, or repair corrupted or missing files, launch the DB2 setup wizard from the installation image of the same DB2 product, at the same release level or, launch from Add/Remove Programs wizard in the Windows Control Panel. This is a benefit of using Windows Installer as the installation engine. You need not uninstall the DB2 product and then install it again in order to add some new components, or remove some components you installed earlier.

In the example displayed on this slide, it is being launched from the Windows control panel. Choose the DB2 copy you want to modify and click Change.

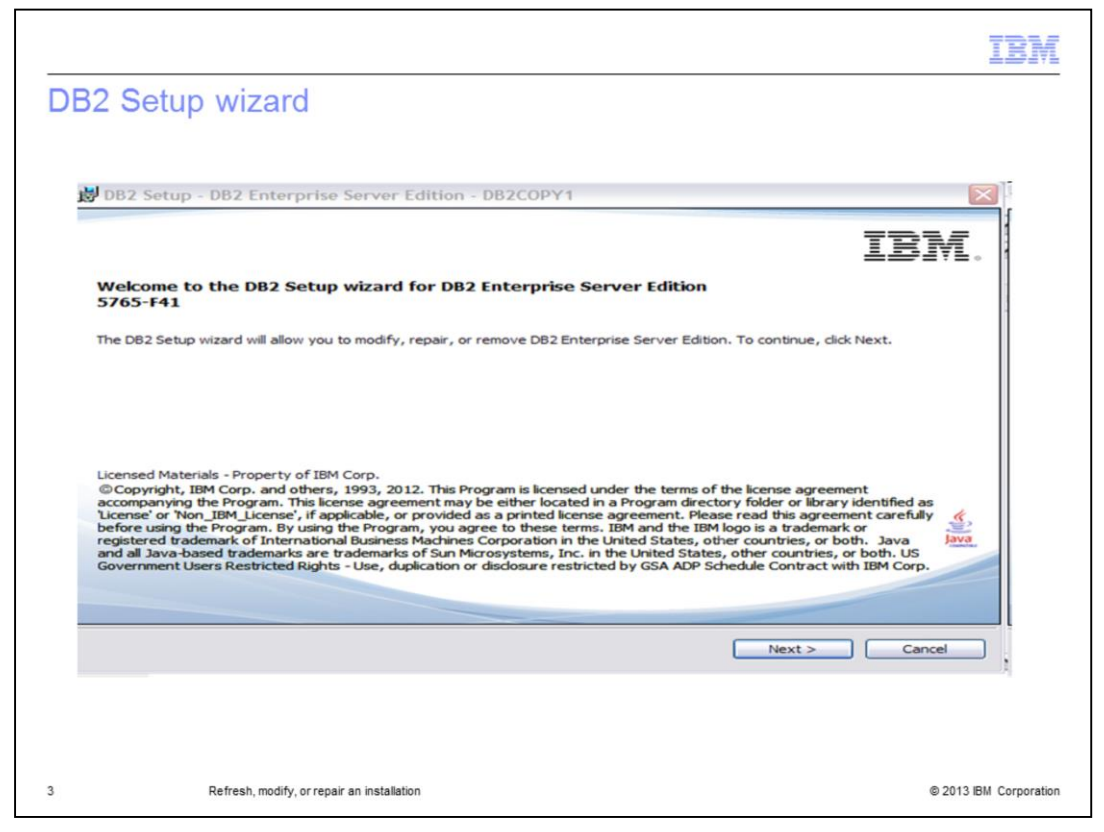

The DB2 Setup wizard opens once you click CHANGE in Add/Remove programs. Click Next to continue.

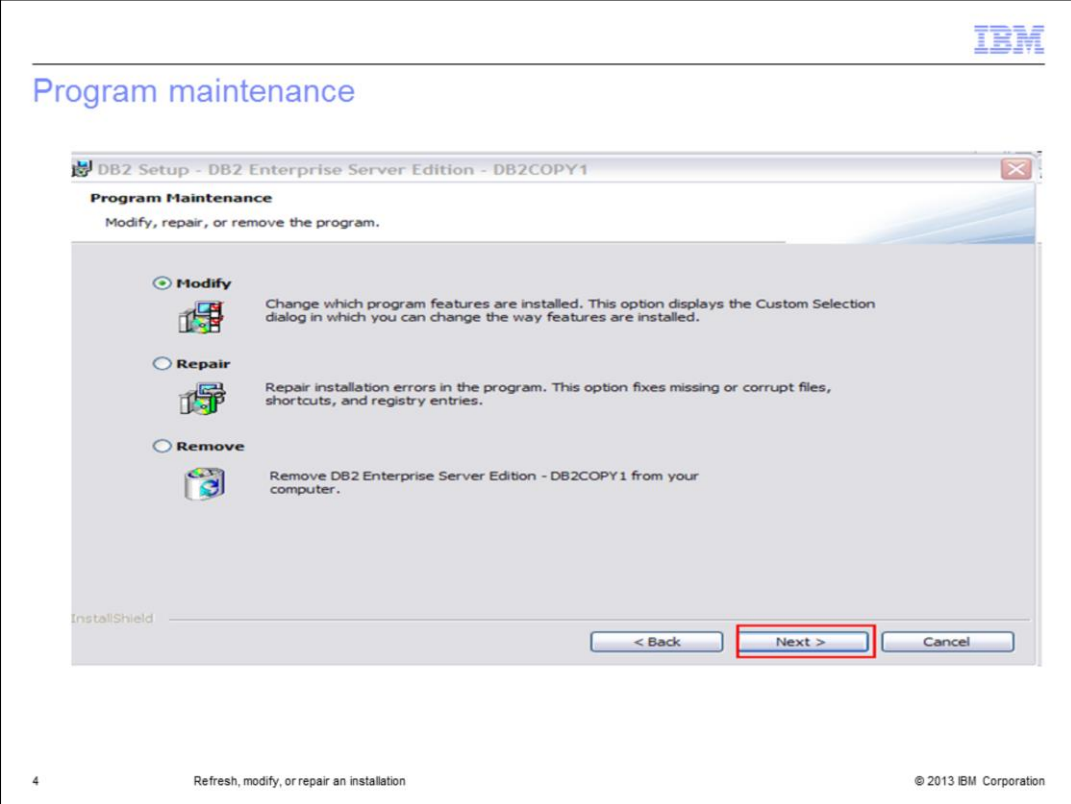

In the next panel, there are three options to choose from. The first one is the MODIFY option. This option is to change the program features already installed or to add new features to the existing DB2 installation.

The second option is to REPAIR the existing DB2 installation. This option refreshes the current DB2 installation by fixing any missing files or corrupted files.

The third option is to Remove or uninstall the current DB2 installation.

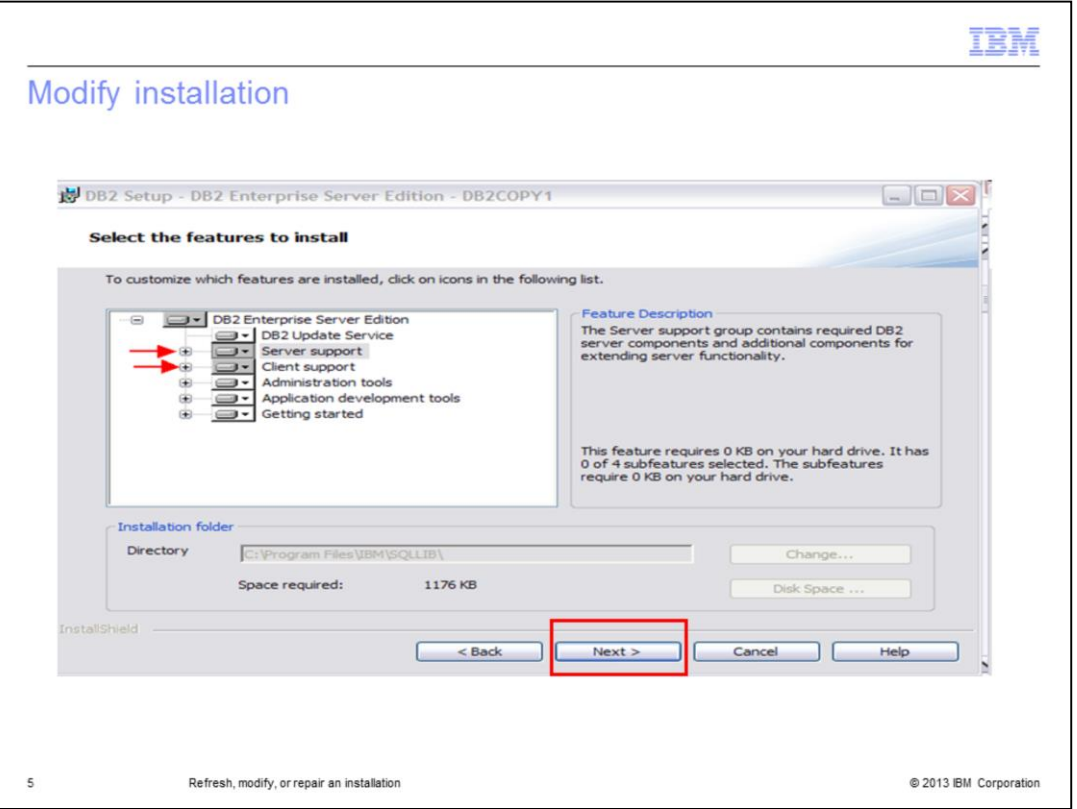

To modify the existing DB2 installation, first choose the Modify option and click Next. The next panel opens a window with all the current DB2 features already installed and the ones available for installation. The features available to install are shaded grey. In the example displayed on this slide, there are some features available in Server Support and Client Support. Click the plus sign near the option to see the available features.

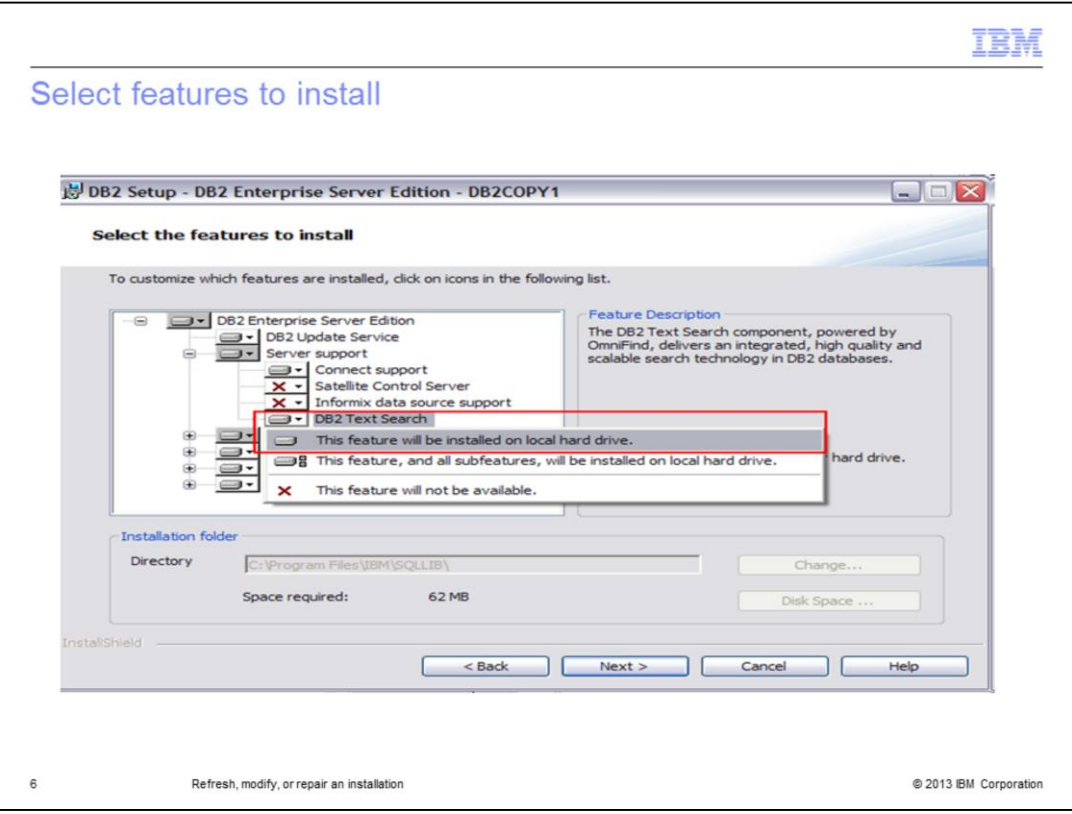

Right click the feature you want to install and choose the "This Feature will be installed on local hard drive" option. In the example displayed on this slide, the DB2 Text Search feature is chosen. Click Next.

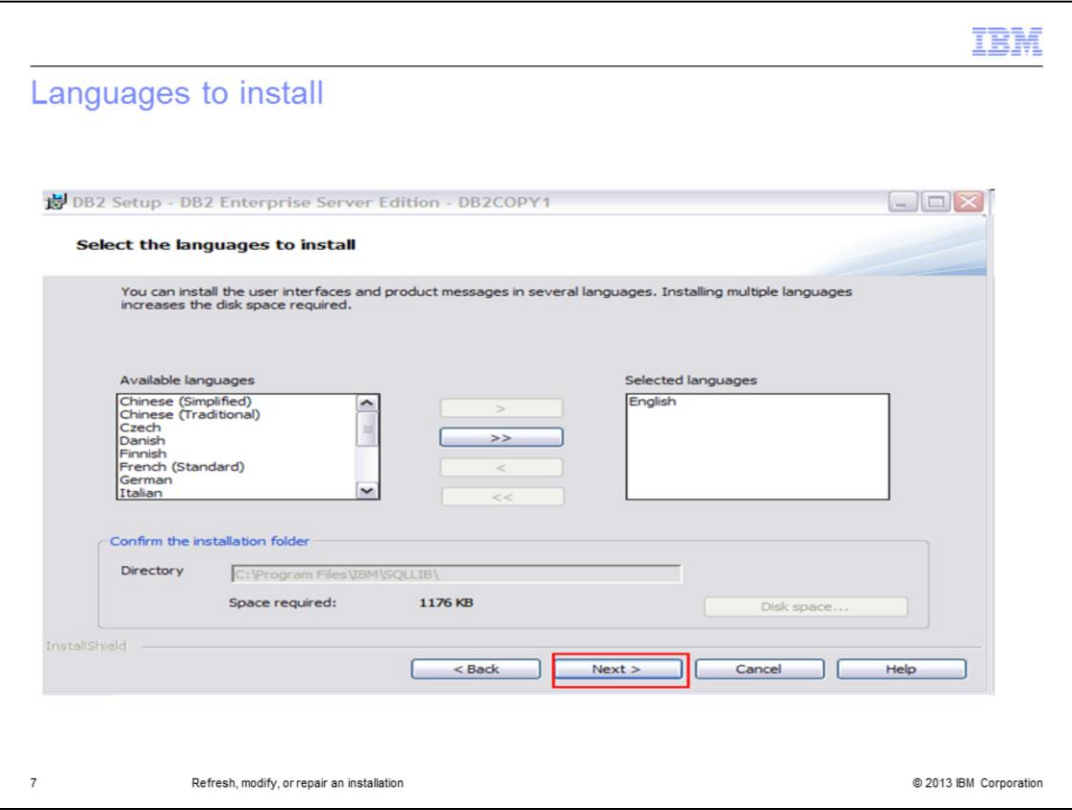

Follow the wizard and choose the language to install. Click Next to continue.

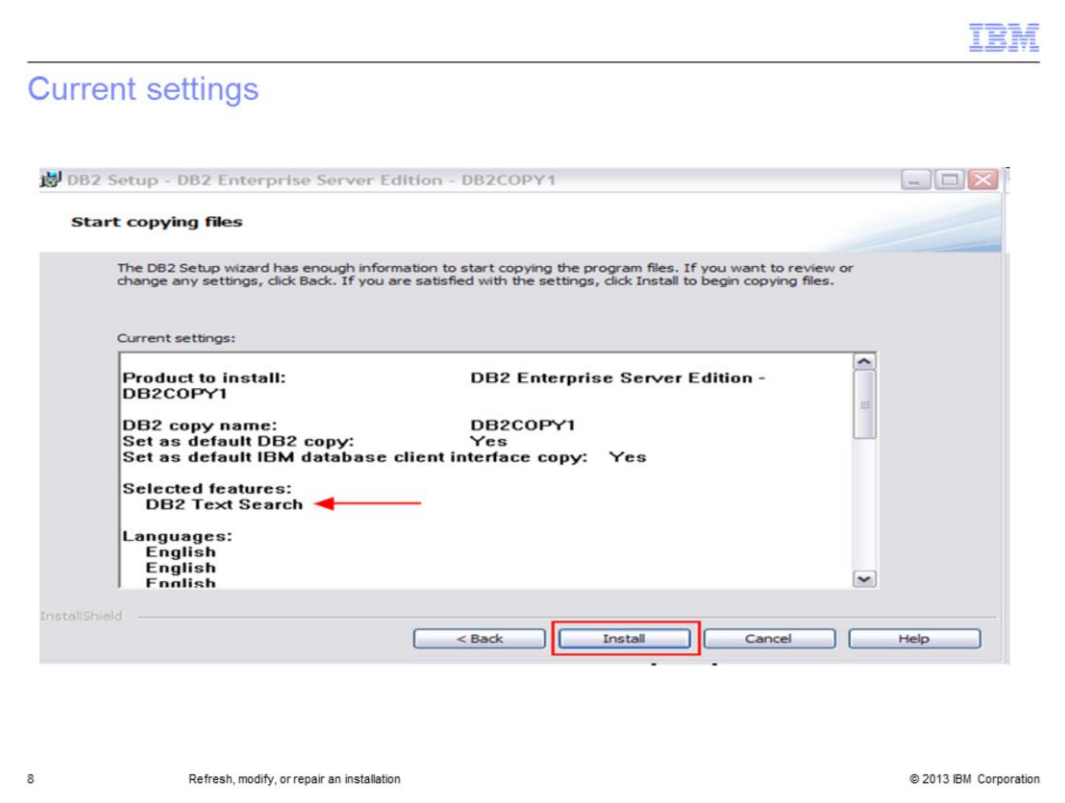

The summary of current settings displays the feature to be installed. In this case, it shows the DB2 Text Search. Click Install to complete the installation. These are the steps to follow to modify, repair or refresh the current DB2 installation.

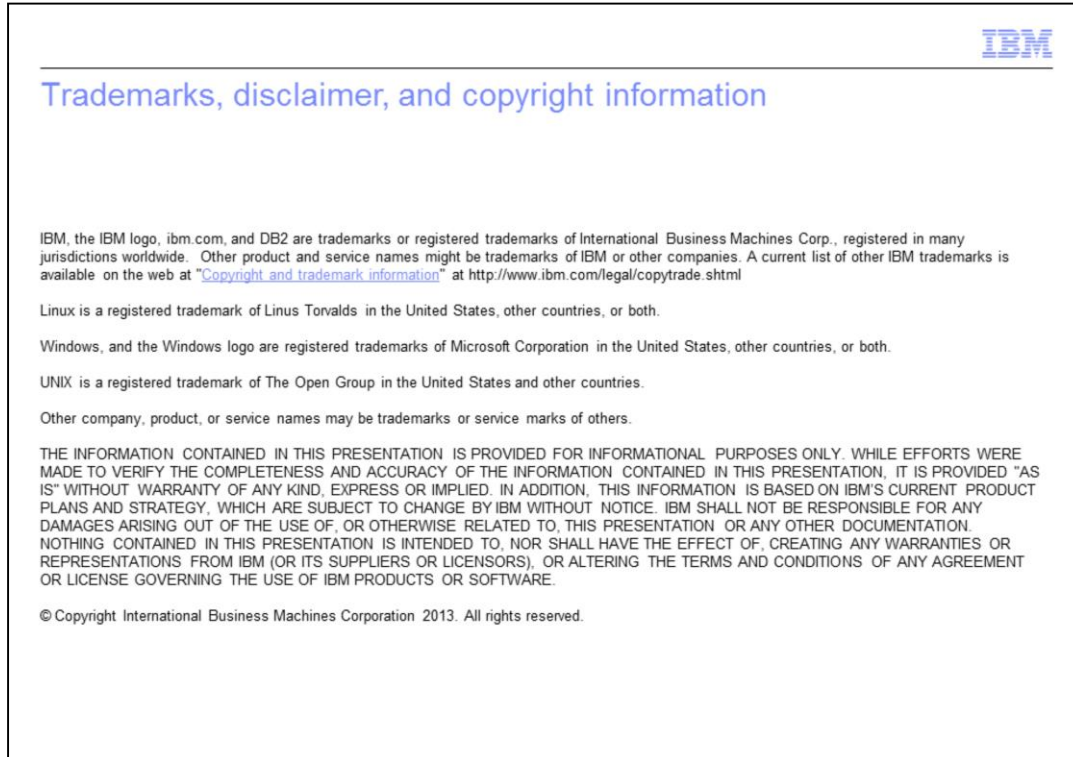

 $\mathsf g$ 

Refresh, modify, or repair an installation

@ 2013 IBM Corporation